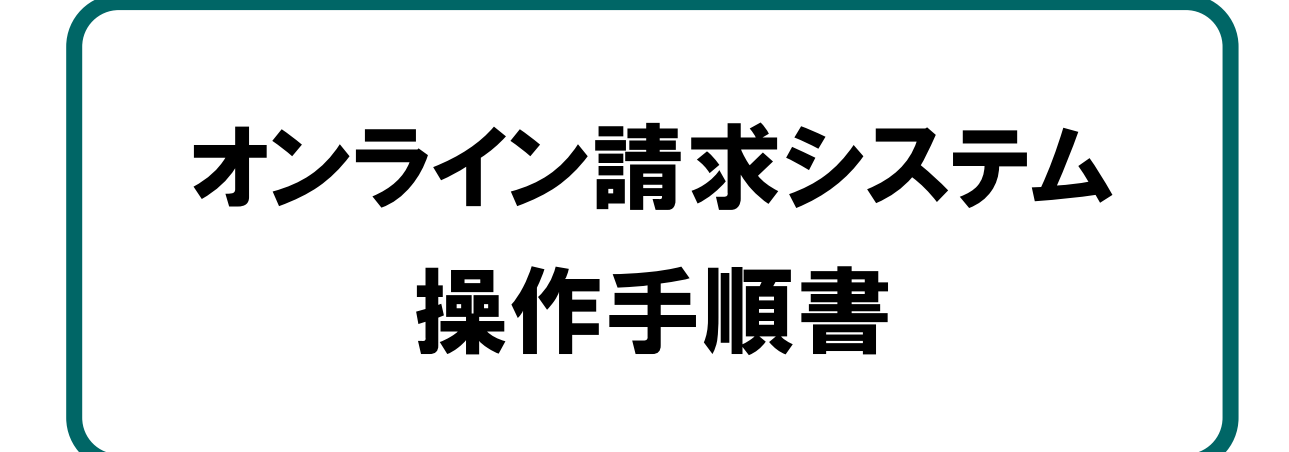

# 【各種申請】編 <医療機関・薬局用>

令和2年8月版

都 道 府 県 国 民 健 康 保 険 団 体 連 合 会

目次

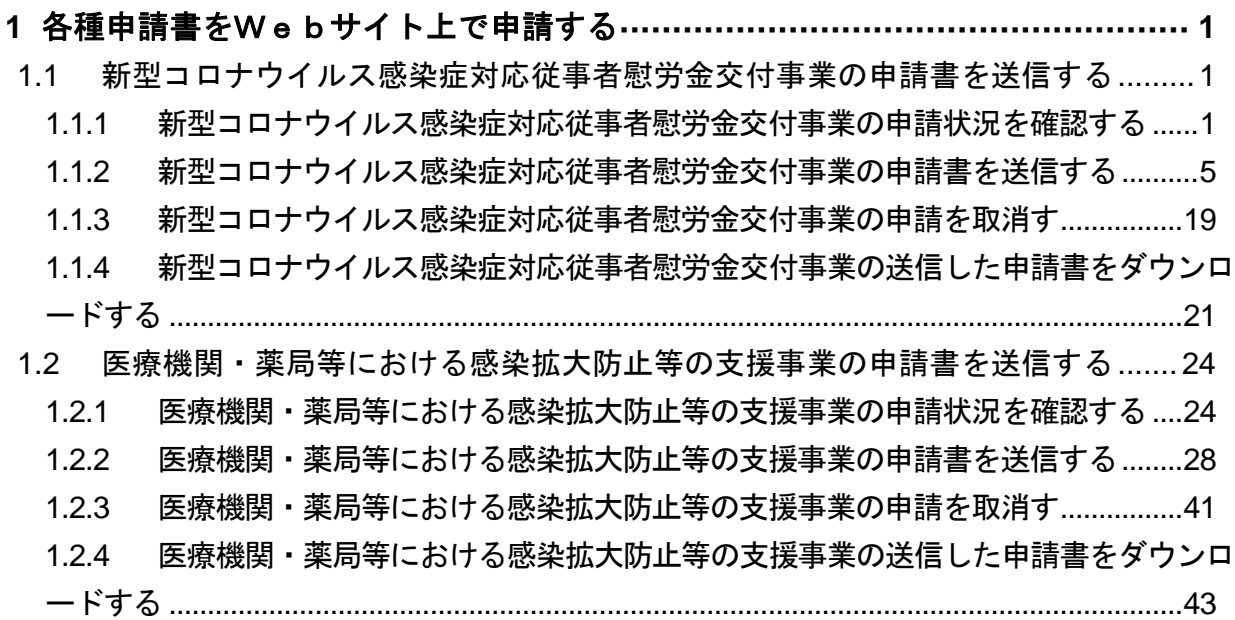

# <span id="page-2-0"></span>1 各種申請書をWebサイト上 で申請する

# <span id="page-2-1"></span>1.1 新型コロナウイルス感染症対応従事者慰労金交付 事業の申請書を送信する

新型コロナウイルス感染症対応従事者慰労金交付事業の申請書を Web サイトへ送信し ます。

八注意

・薬局の場合、本操作は行えません。(【送信・状況(慰労金)】ボタンが表示されません)

#### <span id="page-2-2"></span>1.1.1 新型コロナウイルス感染症対応従事者慰労金交付事業の申請状況を確認する

新型コロナウイルス感染症対応従事者慰労金交付事業の申請状況を Web サイトで確認します。

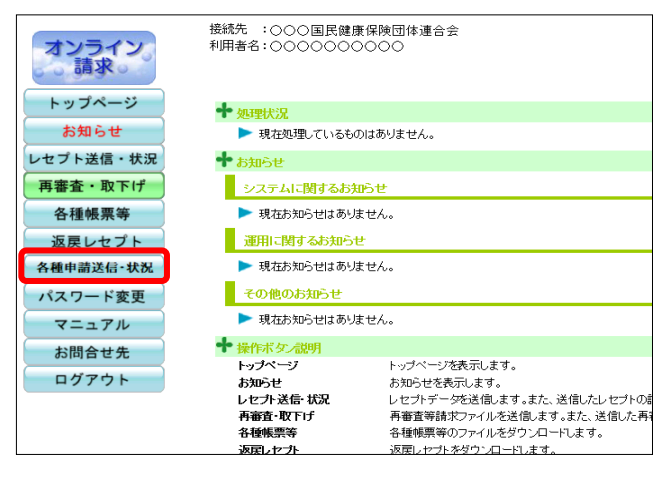

#### **1.** 画面左の【各種申請送信・状況】ボタン をクリックします。

【各種申請送信・状況】ボタンの下に、【送 信・状況(慰労金)】ボタンが表示されます。

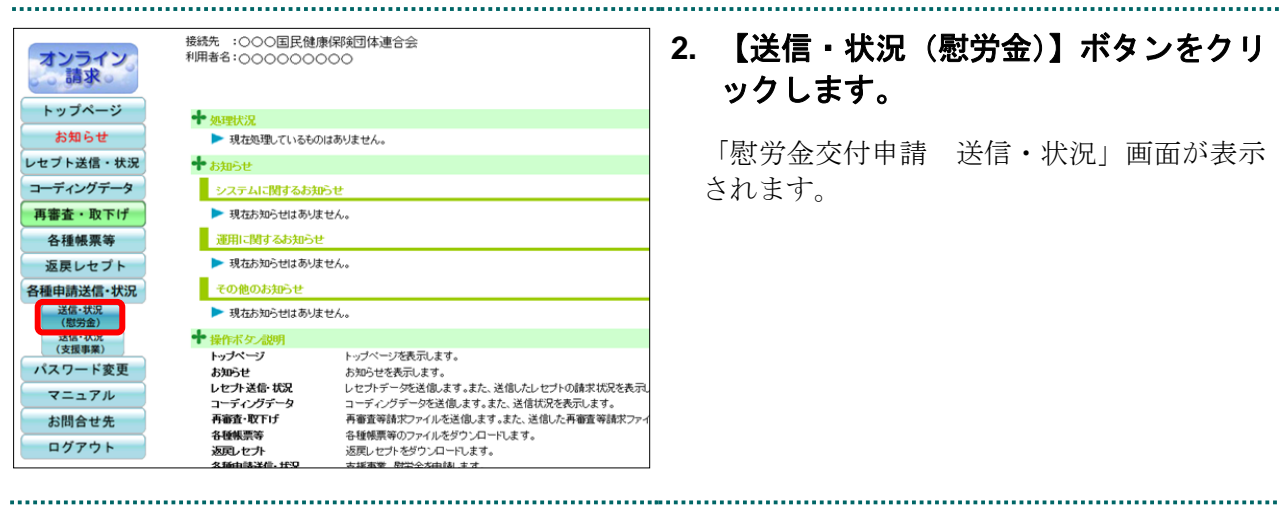

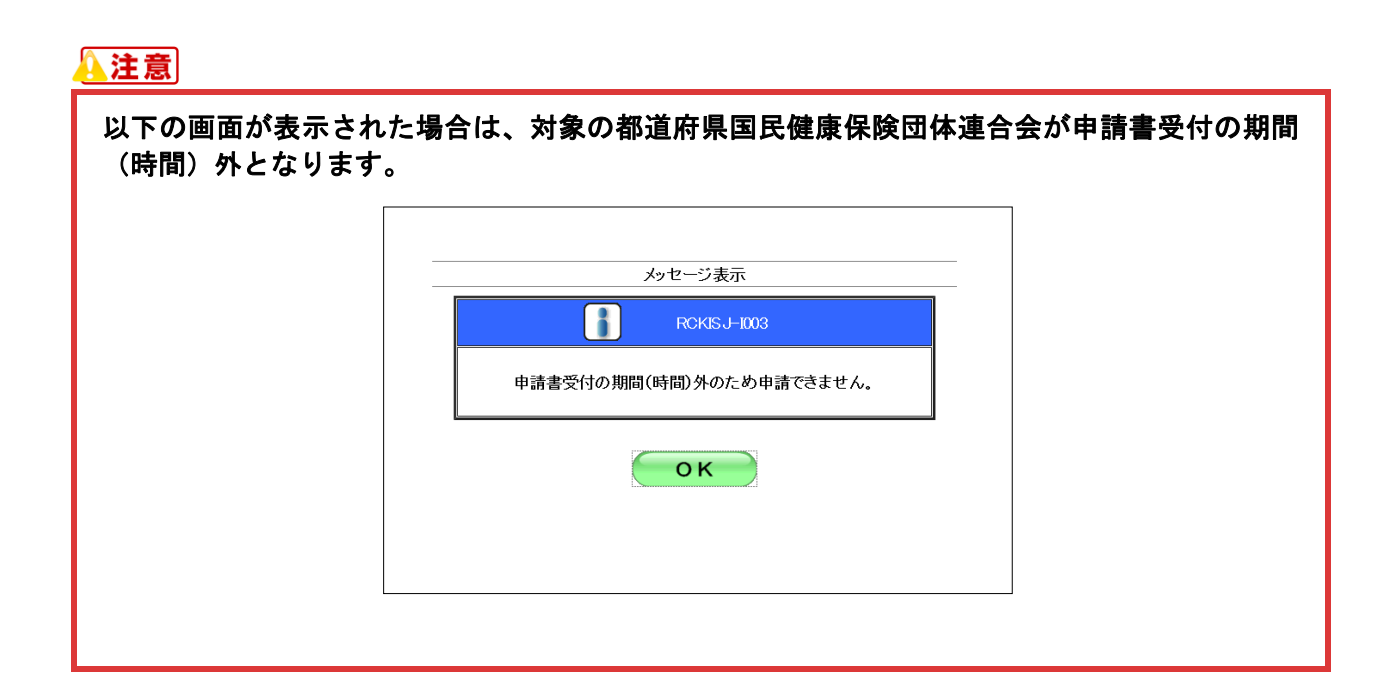

#### ■ 「送信・状況」画面の説明

#### ≪申請書未送信画面≫

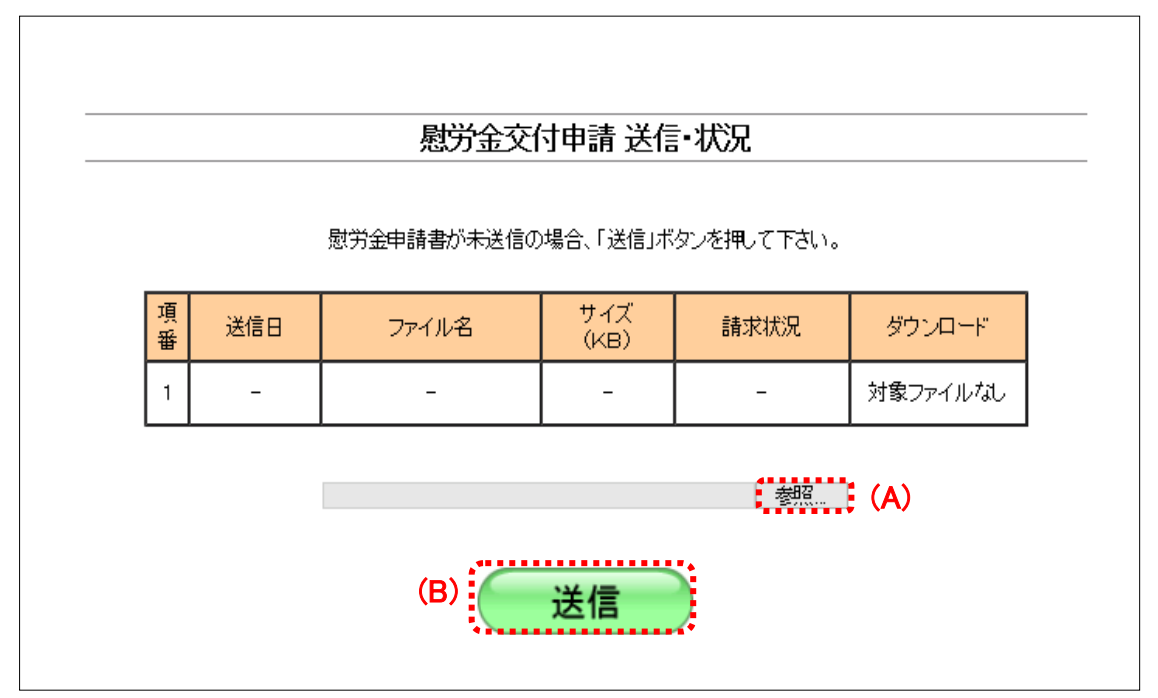

#### ≪申請書送信済画面≫

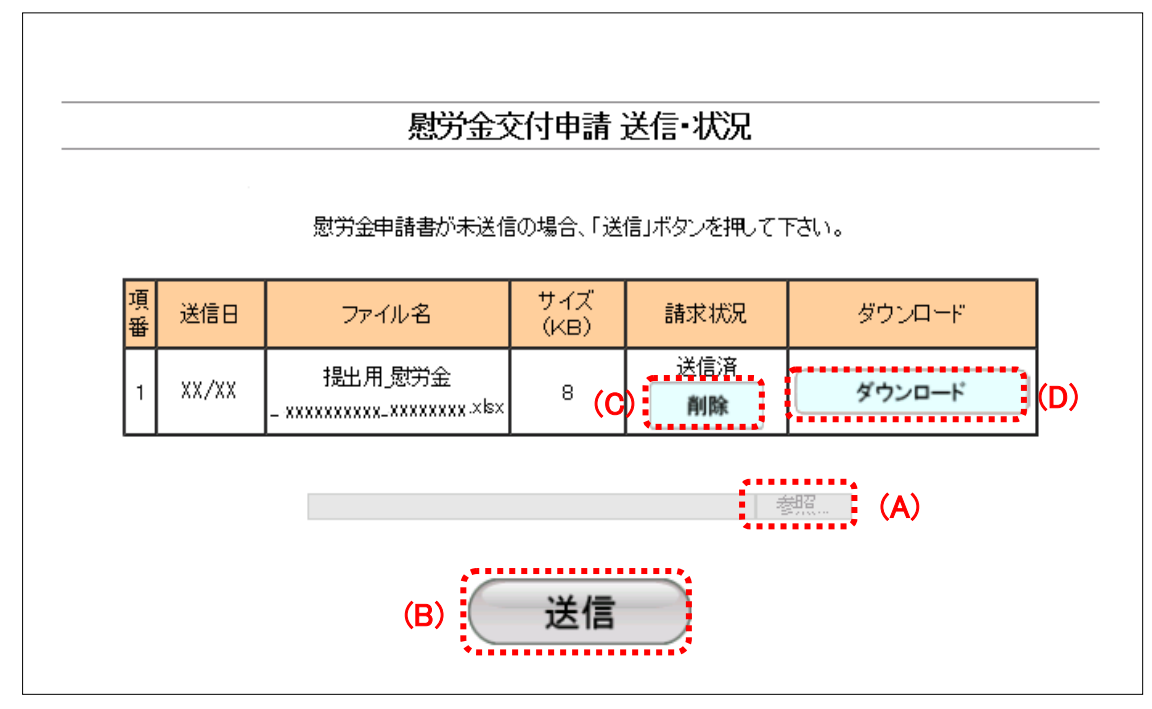

#### 画面の操作説明

- (A)【参照】ボタンは申請書を送信する時に、送信するファイルを参照します。
- (B)【送信】ボタンをクリックすると、参照ボタンから指定したファイルを送信します。
- (C)【削除】ボタンをクリックすると、送信した申請書の削除ができます。
- (D)【ダウンロード】ボタンをクリックすると、送信した申請書のダウンロードができます。

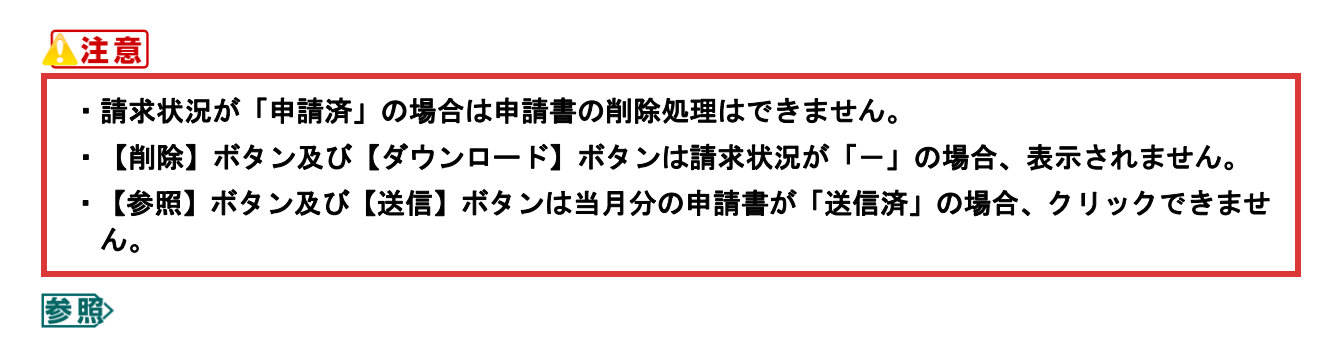

- ・ 申請書を取消す方法は、「1.1.3 新型コロナウイルス感染症対応従事者慰労金交付事業の申 請を取消す」([P.19](#page-19-0))を参照してください。
- ・ 送信した申請書をダウンロードする方法は、「1.1.4 新型コロナウイルス感染症対応従事者 慰労金交付事業の送信した申請書をダウンロードする」([P.21](#page-21-0))を参照してください。

#### 画面の項目説明

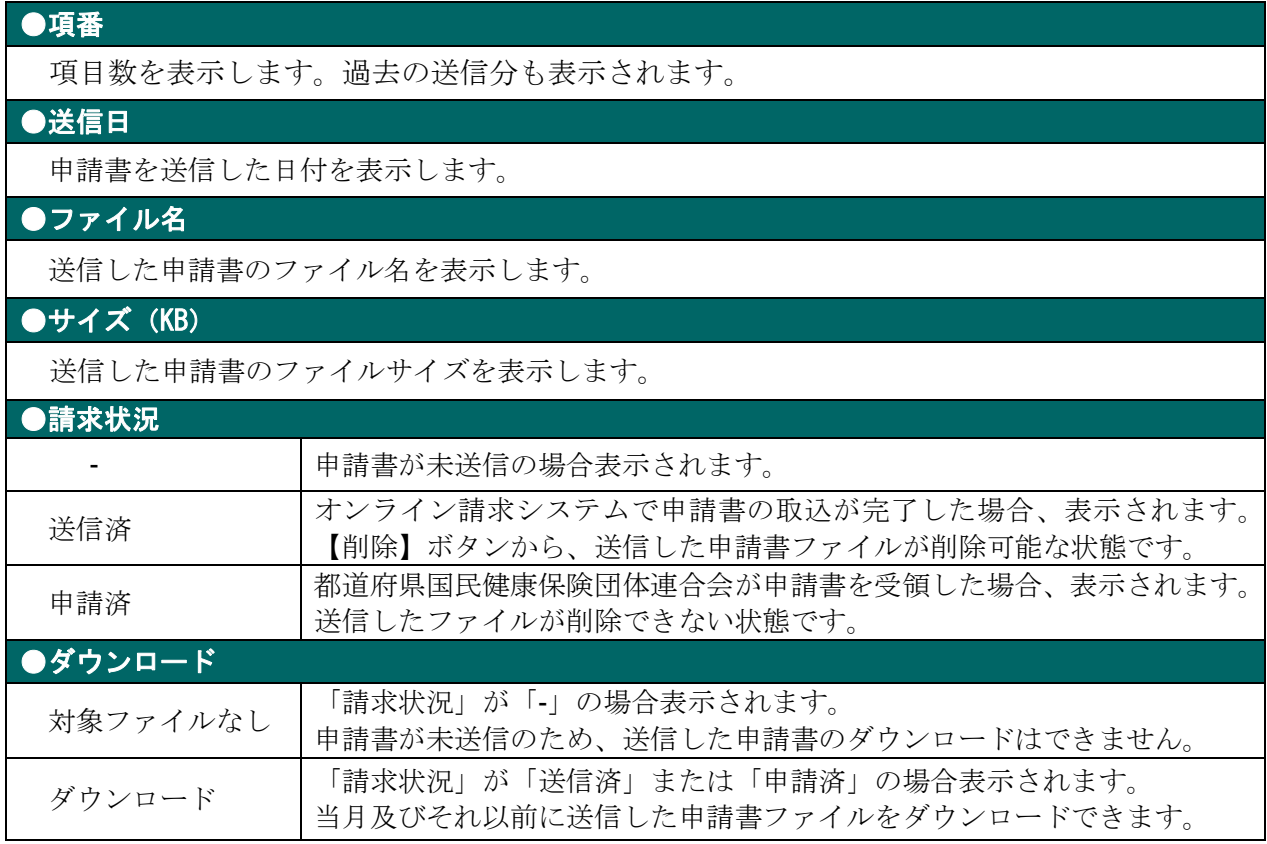

#### <span id="page-6-0"></span>1.1.2 新型コロナウイルス感染症対応従事者慰労金交付事業の申請書を送信する

新型コロナウイルス感染症対応従事者慰労金交付事業の申請書を Web サイトへ送信します。

#### 八注意

- ・申請は月に1度のみです。また、送信した申請書と同年月期間内は申請書の削除・再送信がで きます。
- ・既に送信済みの場合、修正等により申請書を再送信する際は、送信した申請書の削除処理を実 行する必要があります。削除処理の詳細は、「**1.1.3** 新型コロナウイルス感染症対応従事者慰 労金交付事業の申請を取消す」(**P[.19](#page-19-0)**)を参照してください。
- ・申請書の送付については「お知らせ」画面に記載の申請期間中に実施してください。

#### ∥相屈

・ 申請書ファイル名:「提出用\_慰労金\_医療機関コード(10 桁)\_作成日(YYYYMMDD).xlsx」

(例)医療機関コード「1111111111」で「2020 年 7 月 20 日」作成の場合

「提出用\_慰労金\_1111111111\_20200720.xlsx」

・ 事務代行者が送信する場合のみ、zip ファイル※を送信することができます。

※zip ファイルはパスワードを設定しないでください。

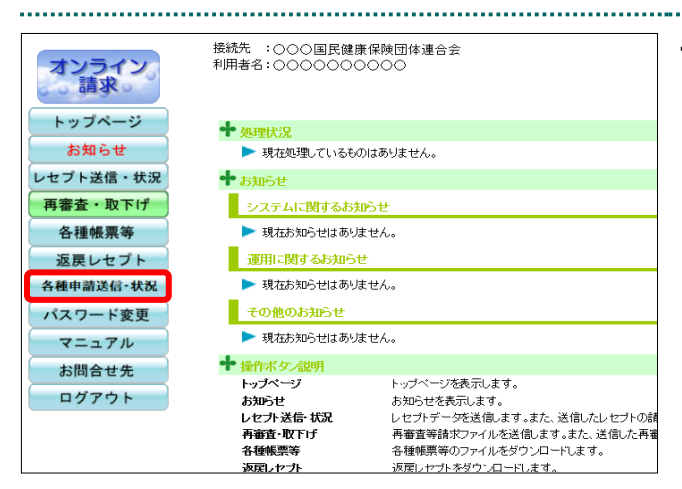

#### **1.** 画面左の【各種申請送信・状況】ボタン をクリックします。

【各種申請送信・状況】ボタンの下に、【送 信・状況(慰労金)】ボタンが表示されます。

接続先 :○○○国民健康保険団体連合会<br>利用者名:○○○○○○○○○ **2.** 【送信・状況(慰労金)】ボタンをクリ オンライン<br>。。請求。 ックします。 トップページ 十 $_{\text{M+R}}$ お知らせ ▶ 現在処理しているものはありません。 「慰労金交付申請 送信・状況」画面が表示 レセプト送信・状況  $+$ ama $+$ コーディングデータ ■ システムに関するお知らせ されます。 再審査・取下げ ▶ 現在お知らせはありません。 ■ 運用に関するお知らせ 各種帳票等 多照シ以降の処理は、ご使用のパソコン環境に合 返戻レセプト ▶ 現在お知らせはありません。 わせて、以下の項目を参照してください。 その他のお知らせ 各种中味洋信,状况 - 送信·状況<br>(慰労金) ▶ 現在お知らせはありません。 **十** 操作ボタン説明<br>- トップページ トップページを表示します。<br>あ知らせを表示します。<br>コセカチータを送信します。また、送信したレセプトの結末状況を表示します。<br>コーディングデータを送信します。また、送信状況を表示します。<br>再審査等結末ファイルを送信します。また、送信した再審査等請求ファイ<br>各種規則をのプトをダウンロートします。<br>返回しセプトをダウンロートします。<br>※運動家 時中全な向お、キオ Anim Will パスワード変更 ・「1.1.2.[1 Windows](#page-7-0) の場合」([P.7](#page-7-0)) お知らせ<br>レセブト送信・状況 マニュアル レーライングデータ<br>コーディングデータ<br>再審査・取下げ お問合せ先 キテ₩H−₩<br>各種帳票等<br>返戻レセプト ログアウト ・「[1.1.2.2](#page-12-0) Linux [の場合」](#page-12-0)([P.11](#page-12-0))

・「1.1.2.3 Mac [の場合」](#page-15-0)([P.15](#page-15-0))

<span id="page-7-0"></span>▲注意 以下の画面が表示された場合は、対象の都道府県国民健康保険団体連合会が申請書受付の期間 (時間)外となります。 メッセージ表示 ÷ RCKISJ-1003 申請書受付の期間(時間)外のため申請できません。 **OK** 

#### 1.1.2.1 Windows の場合

送信日

 $\overline{\phantom{a}}$ 

 $\begin{array}{l} 87970 - 533774. \\ \hline \bullet \bigodot \ast 1 + 438 \end{array}$ 

 $M$ 国 ライブラリ ■コンピューター

整理 + 新しいフォルタ

Windows パソコンで、新型コロナウイルス感染症対応従事者慰労金交付事業の申請書を送信します。

**1.** 「トップページ」画面で【各種申請送 信・状況】ボタンをクリックし、【送信・ 状況(慰労金)】ボタンをクリックしま す。

「慰労金交付申請 送信・状況」画面が表示 されます。

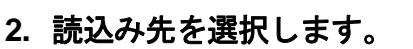

① 【参照】ボタンをクリックします。

② 送信する申請書を選択し、【開く】ボタンを クリックします。

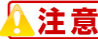

Ļ

**zip** ファイルは、事務代行者のみ送信可能です。

**3.** 【送信】ボタンをクリックします。

. . . . . . . . . . . .

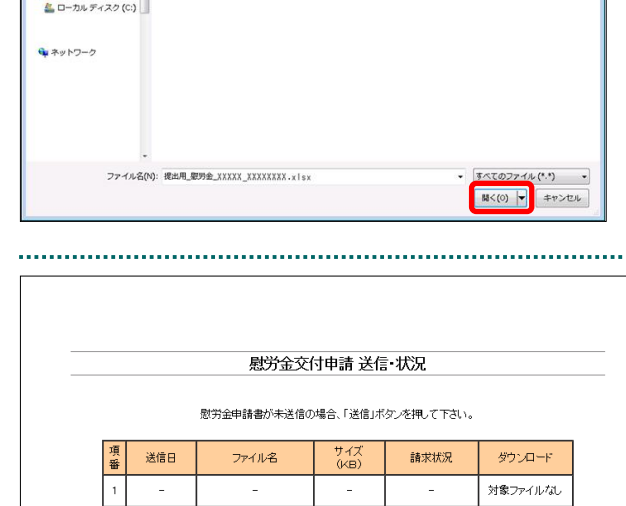

C#UsersWDesktop#XX...X W申請書#提出用J慰労金 \_ 翻照……

送信

慰労金交付申請 送信·状況

慰労金申請書が未送信の場合、「送信」ボタンを押して下さい。 サイズ<br>(KB)

 $\overline{a}$ 

送信

請求状況

 $\overline{a}$ 

卷照...

- + + + 中語書の検索

ダウンロード

対象ファイルなし

 $\mathbb{R}$  .  $\mathbb{R}$  .  $\mathbb{R}$ 

ファイル名

 $\bar{\omega}$ 

**O REAL 图** SAXXX XXXXXXXX .xl

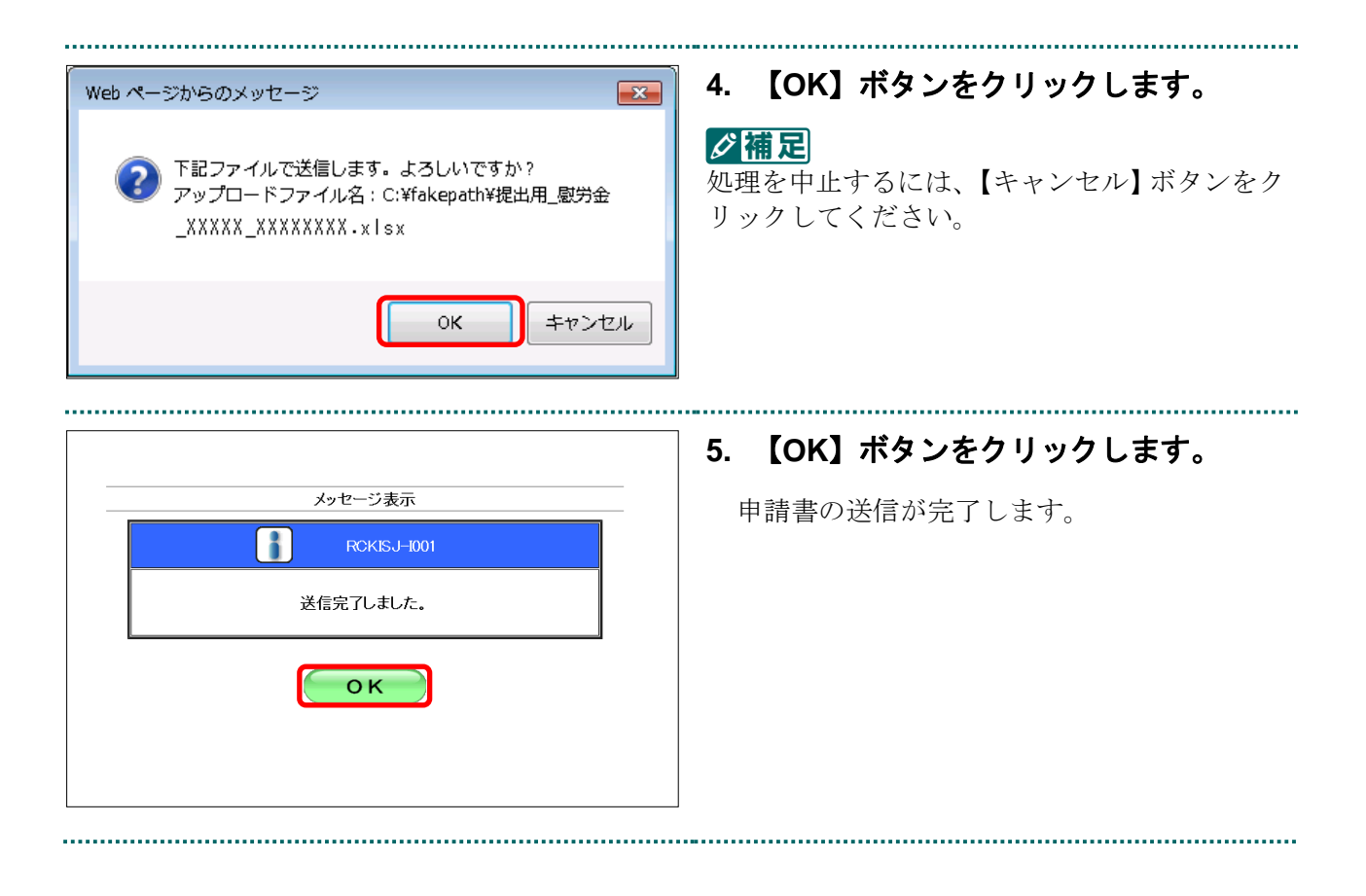

## 八注意

以下の画面が表示された場合は送信ファイルに誤りがあります。必ず、申請書**(**エクセルファイル**)** の「提出用ファイル出力」ボタンを押下していただき、出力された提出用ファイルを、ファイル 名を変更することなく申請いただくようお願いします。

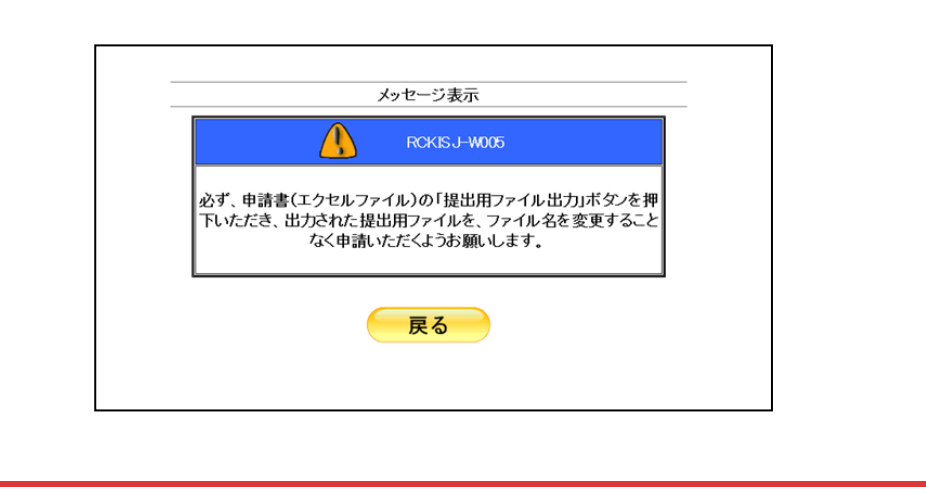

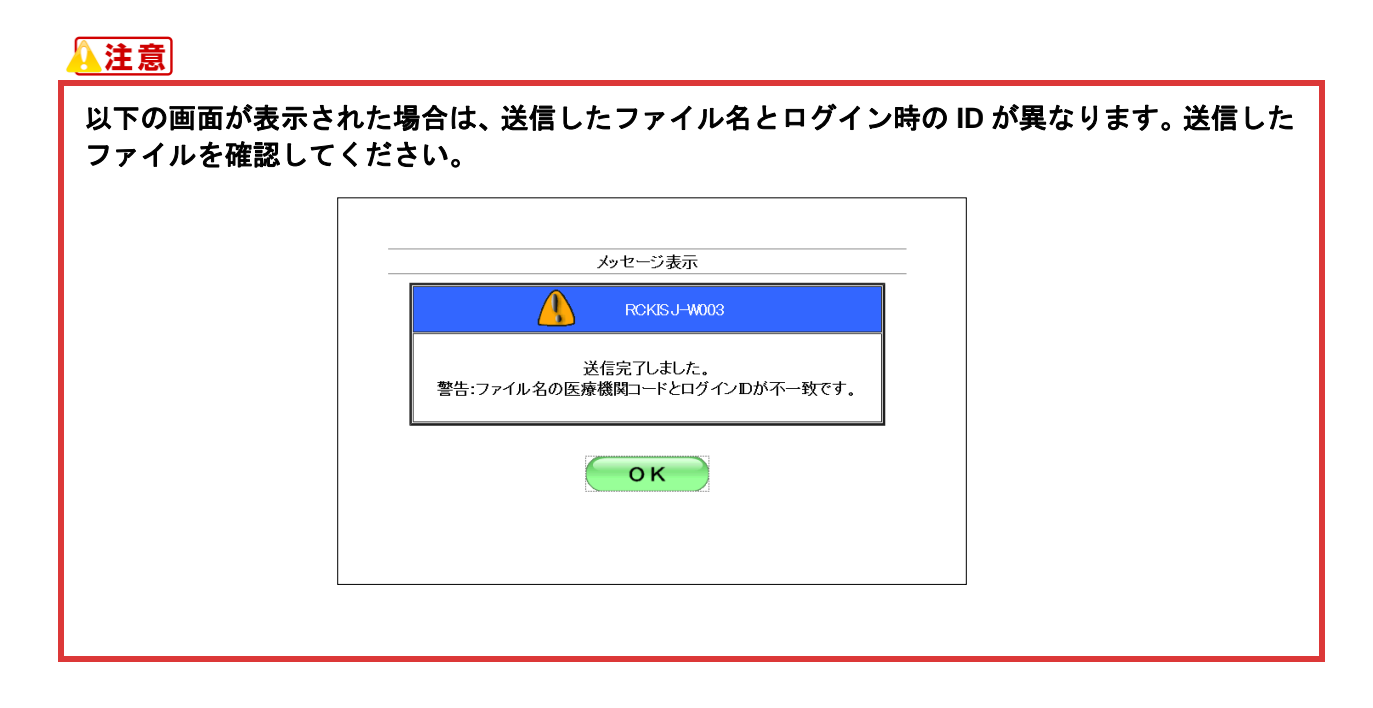

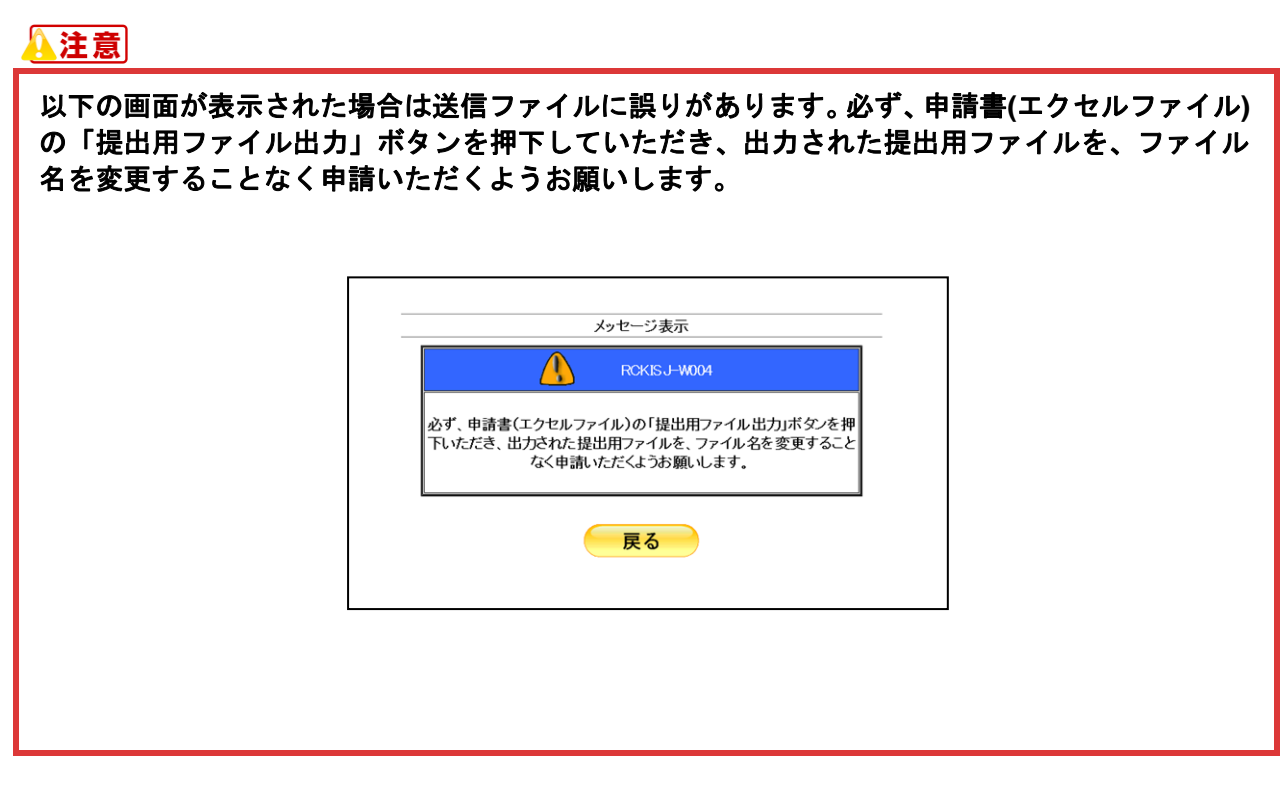

参照

- ・ 申請書を取消す方法は、「1.1.3 新型コロナウイルス感染症対応従事者慰労金交付事業の申 請を取消す」([P.19](#page-19-0))を参照してください。
- ・ 送信した申請書をダウンロードする方法は、「1.1.4 新型コロナウイルス感染症対応従事者 慰労金交付事業の送信した申請書をダウンロードする」([P.21](#page-21-0))を参照してください。

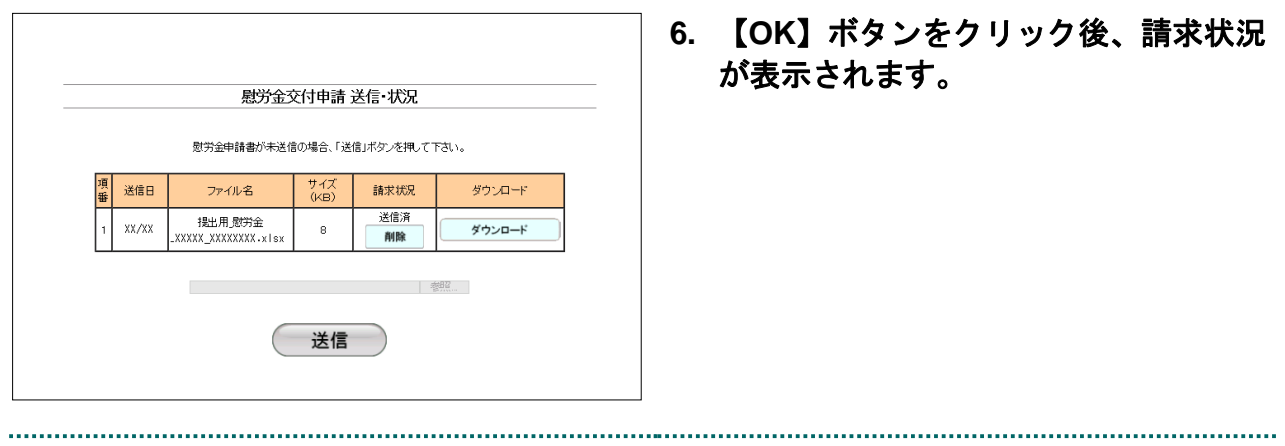

#### <span id="page-12-0"></span>1.1.2.2 Linux の場合

送信日

Linux パソコンで、新型コロナウイルス感染症対応従事者慰労金交付事業の申請書を送信し ます。

**1.** 「トップページ」画面で【各種申請送 信・状況】ボタンをクリックし、【送信・ 状況(慰労金)】ボタンをクリックしま す。

「慰労金交付申請 送信・状況」画面が表示 されます。

- **2.** 読込み先を選択します。
- ① 【参照】ボタンをクリックします。

② 送信する申請書を選択し、【開く】ボタンをク リックします。

Ļ **zip** ファイルは、事務代行者のみ送信可能です。

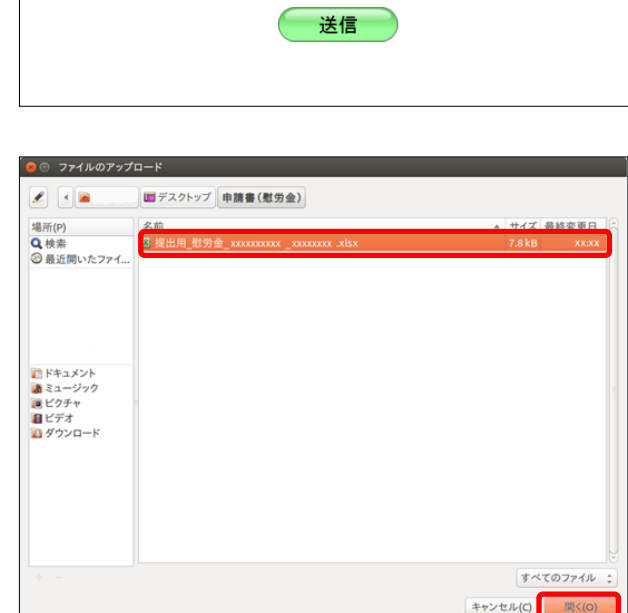

慰労金交付申請 送信·状況

慰労金申請書が未送信の場合、「送信」ボタンを押して下さい。 サイズ<br>(KB)

 $\sim$ 

ファイル名

×.

請求状況

ダウンロード 対象ファイルなし

参照...

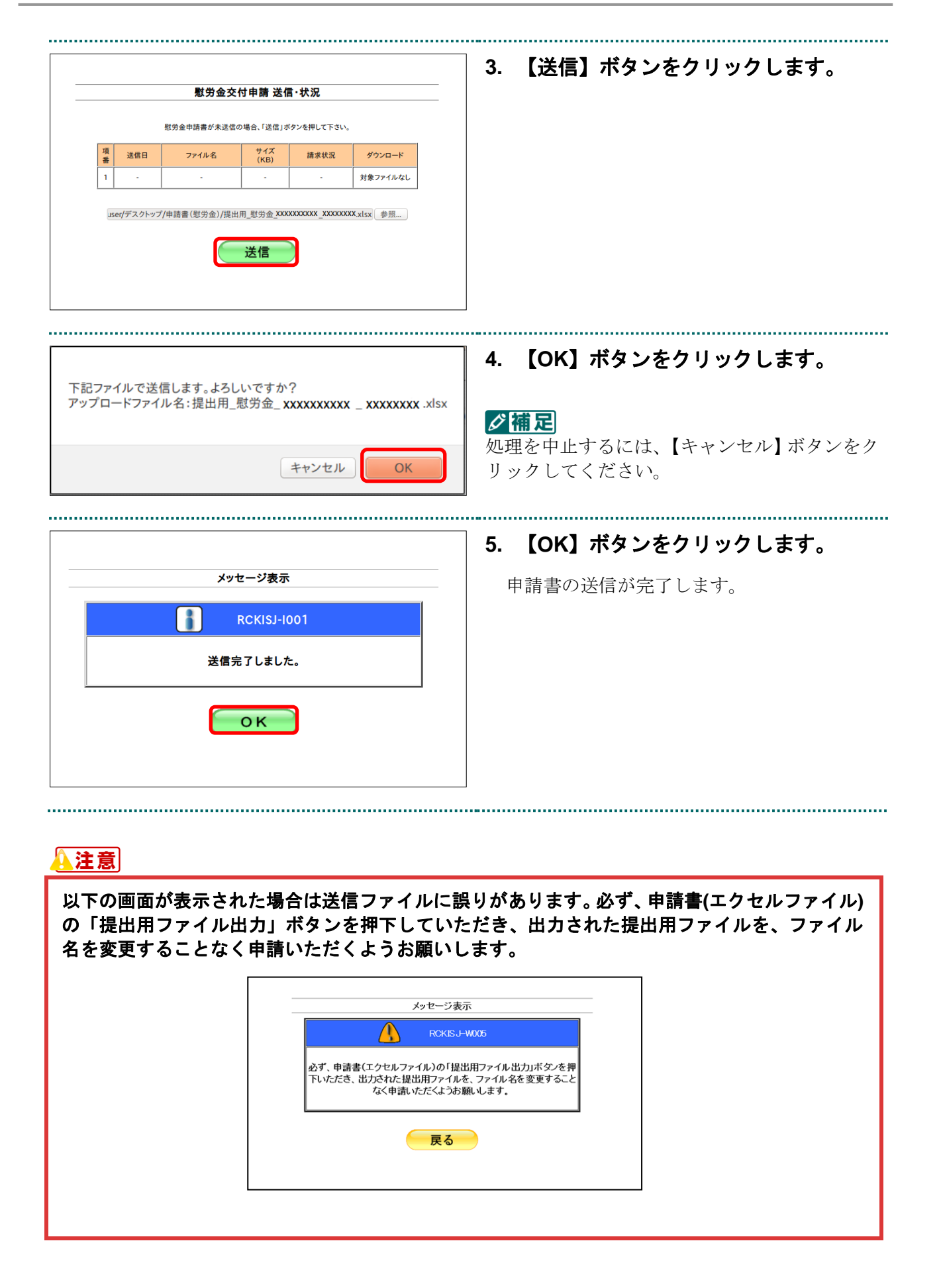

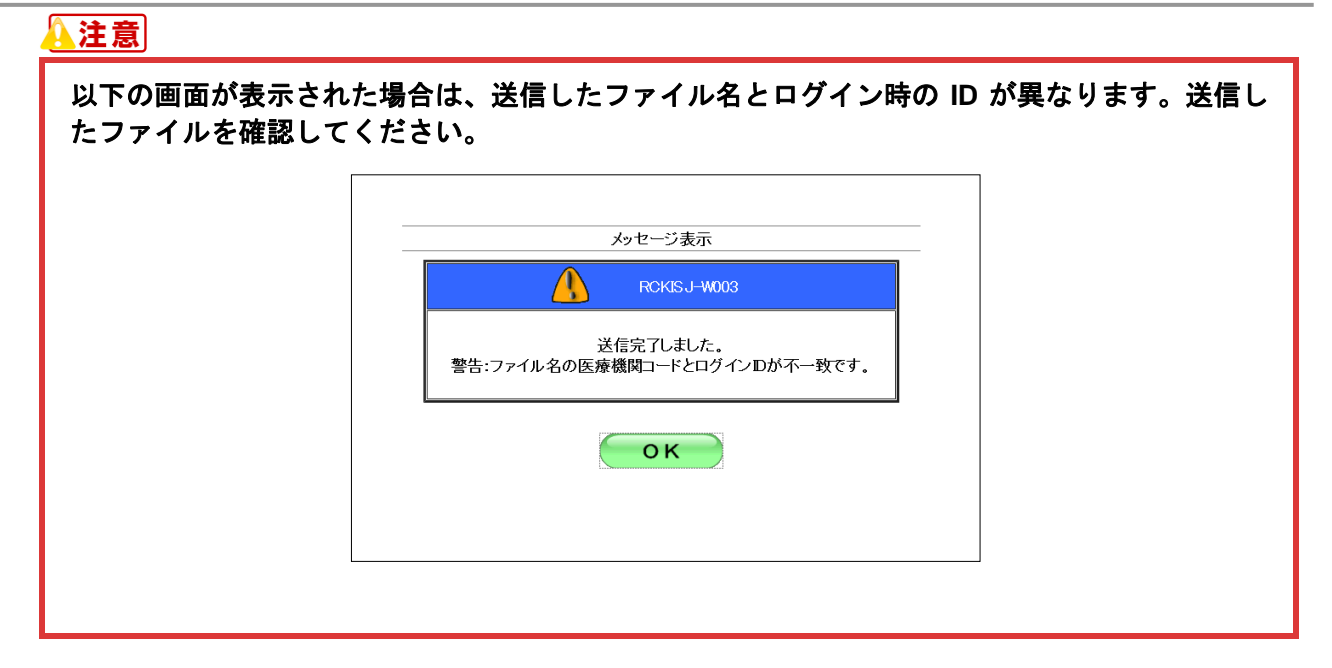

#### 八注意

以下の画面が表示された場合は送信ファイルに誤りがあります。必ず、申請書**(**エクセルファイ ル**)**の「提出用ファイル出力」ボタンを押下いただき、出力された提出用ファイルを、ファイル 名を変更することなく申請いただくようお願いします。

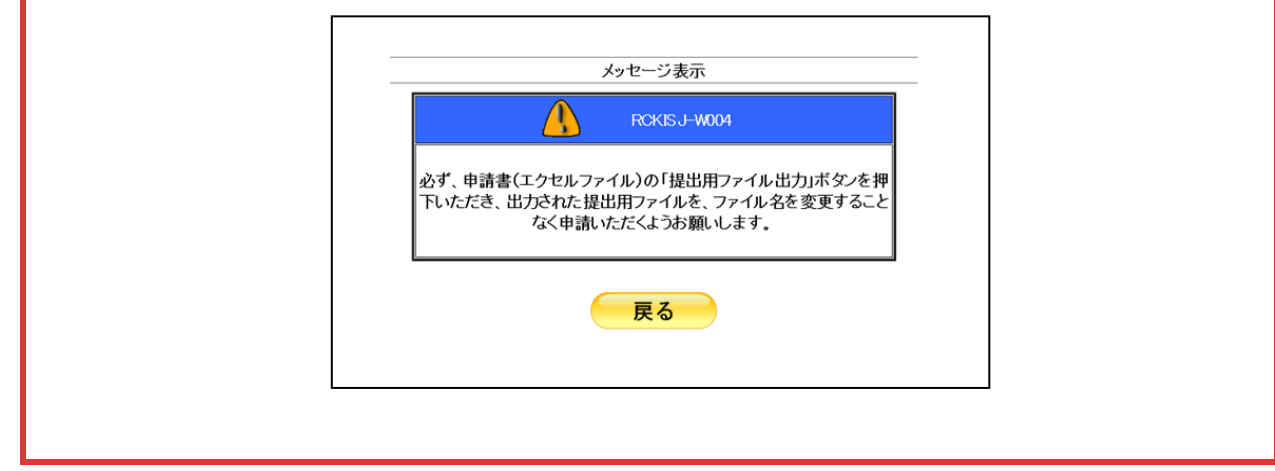

#### 参照

- ・ 申請書を取消す方法は、「1.1.3 新型コロナウイルス感染症対応従事者慰労金交付事業の申 請を取消す」([P.19](#page-19-0))を参照してください。
- ・ 送信した申請書をダウンロードする方法は、「1.1.4 新型コロナウイルス感染症対応従事者 慰労金交付事業の送信した申請書をダウンロードする」([P.21](#page-21-0))を参照してください。

<span id="page-15-0"></span>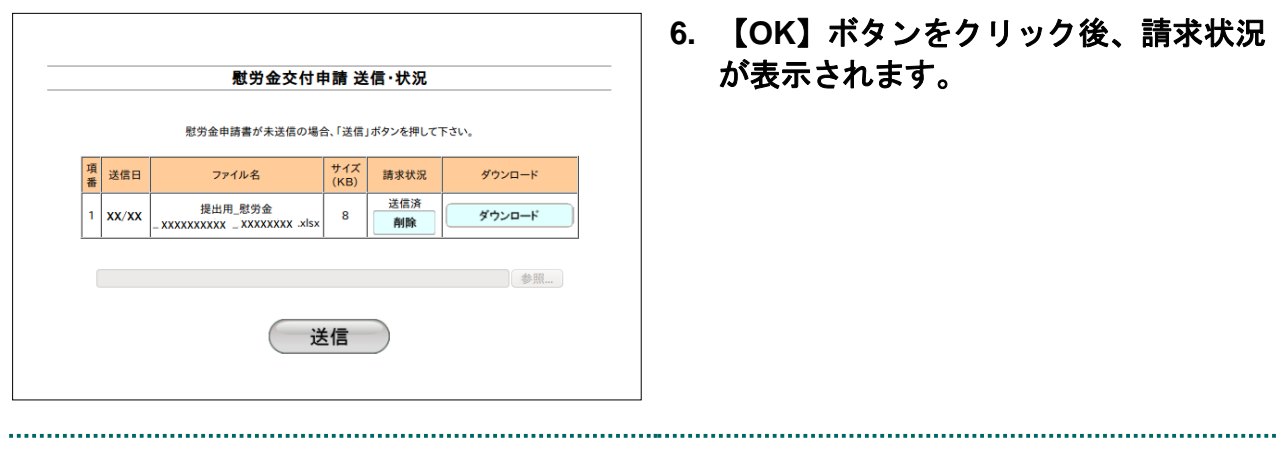

慰労金交付申請 送信・状況

慰労金申請書が未送信の場合、「送信」ボタンを押して下さい

ファイルを選択しファイル未選択

 $\begin{array}{c} \n\textcolor{red}{\textbf{+1}} \times \textcolor{red}{\textbf{+1}} \\ \n\textcolor{red}{(\textbf{K}\,\textbf{B})} \n\end{array}$ 

÷.

送信

請求状況

ファイル名

 $\begin{tabular}{|c|c|c|c|} \hline \rule{0pt}{3ex} \rule{0pt}{3ex} \rule$ 

┳

#### 1.1.2.3 Mac の場合

送信日

 $|y| \equiv r$  and

よく使う第目<br>- 圖 最近使った項目<br>- **A** アプソケーション<br>- ● <br>- <sup>の</sup> 夢 <br>- ■ MacOSX,10.9.4/Safari,7.0.5<br>- ■ デスクトップ

m<br>- iCloud Drive

Mac パソコンで、新型コロナウイルス感染症対応従事者慰労金交付事業の申請書を送信します。

グウンロード

対象ファイルなし

**1.** 「トップページ」画面で【各種申請送 信・状況】ボタンをクリックし、【送信・ 状況(慰労金)】ボタンをクリックしま す。

「慰労金交付申請 送信・状況」画面が表示 されます。

- **2.** 読込み先を選択します。
- ① 【ファイルを選択】ボタンをクリックします。

② 送信する申請書を選択し、【選択】ボタンを クリックします。

A注意

**zip** ファイルは、事務代行者のみ送信可能です。

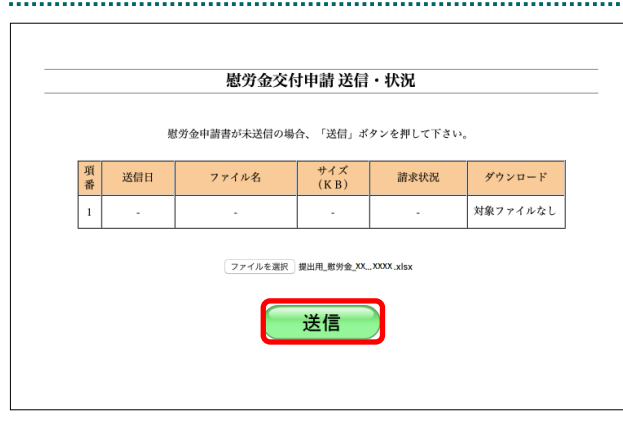

**3.** 【送信】ボタンをクリックします。

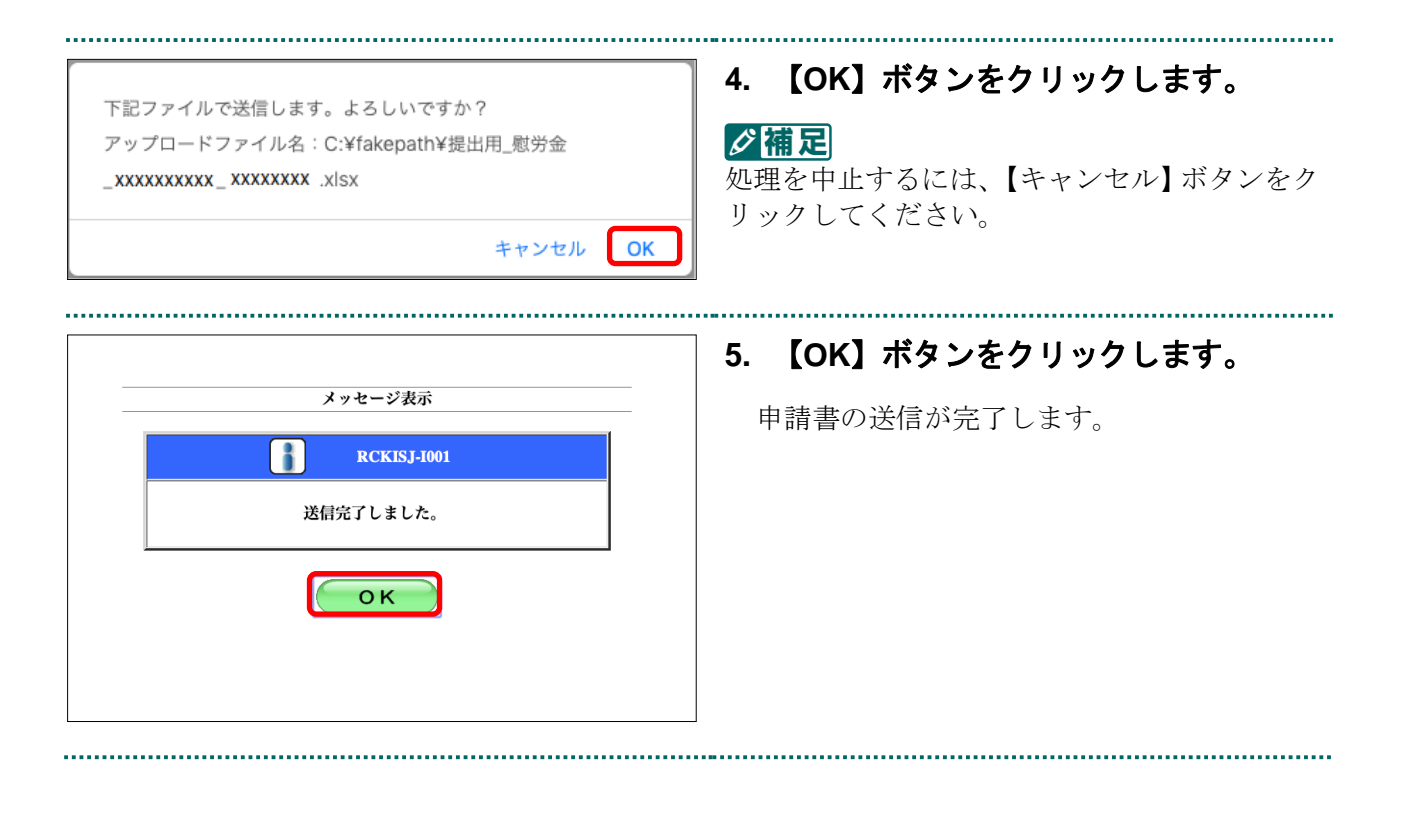

▲注意

以下の画面が表示された場合は送信ファイルに誤りがあります。必ず、申請書**(**エクセルファイル**)** の「提出用ファイル出力」ボタンを押下していただき、出力された提出用ファイルを、ファイル 名を変更することなく申請いただくようお願いします。

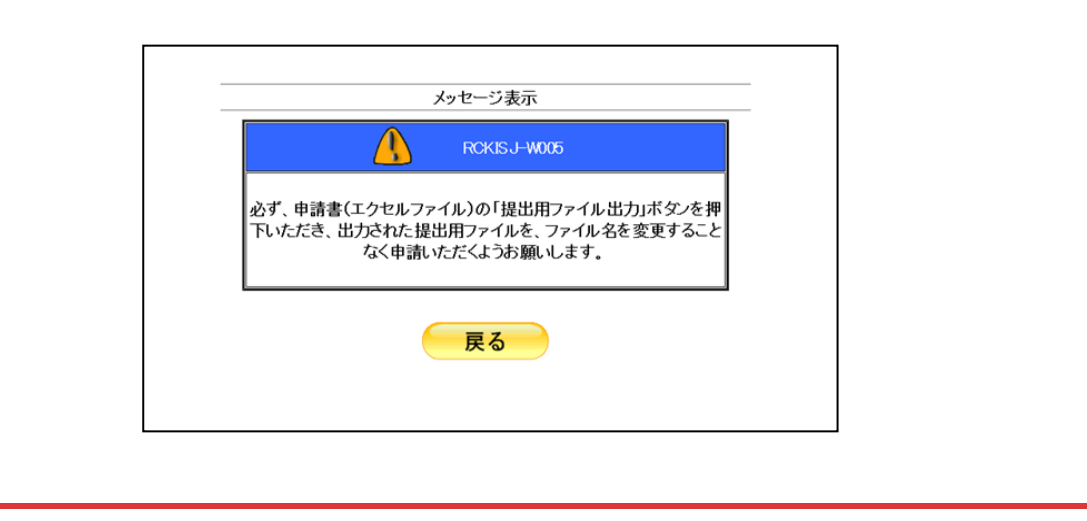

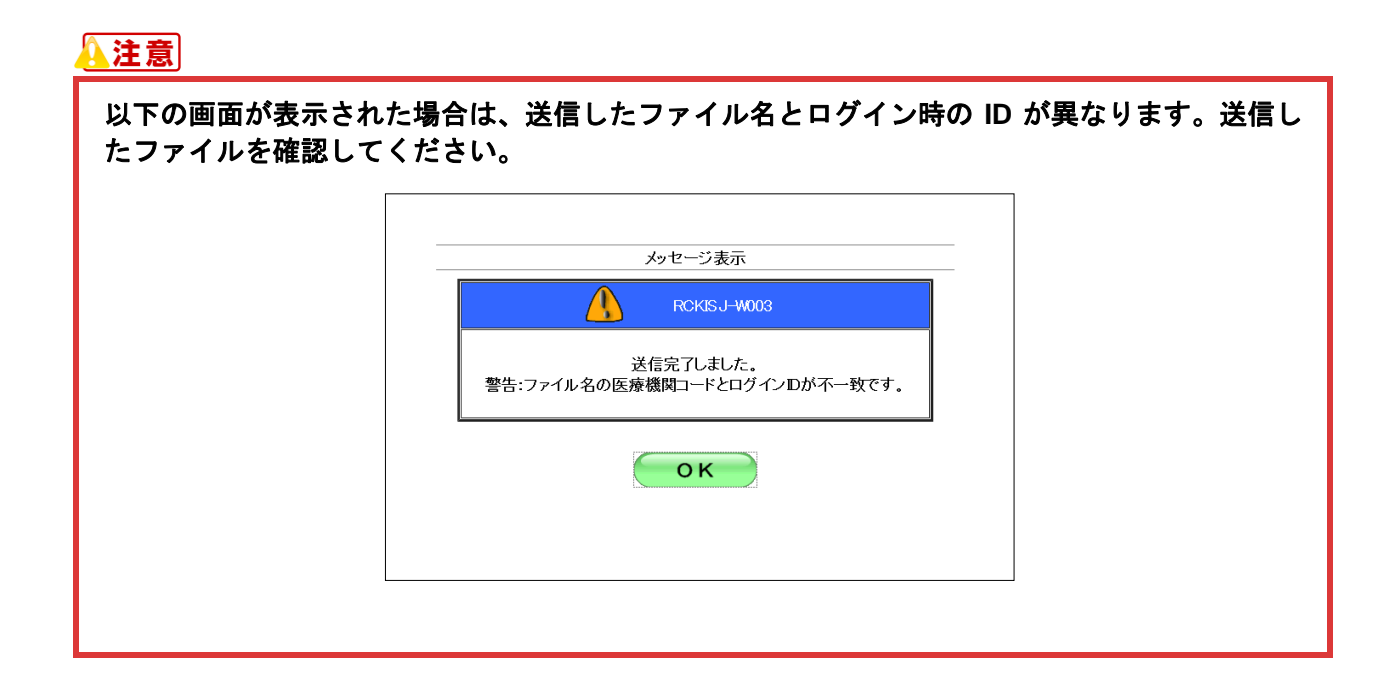

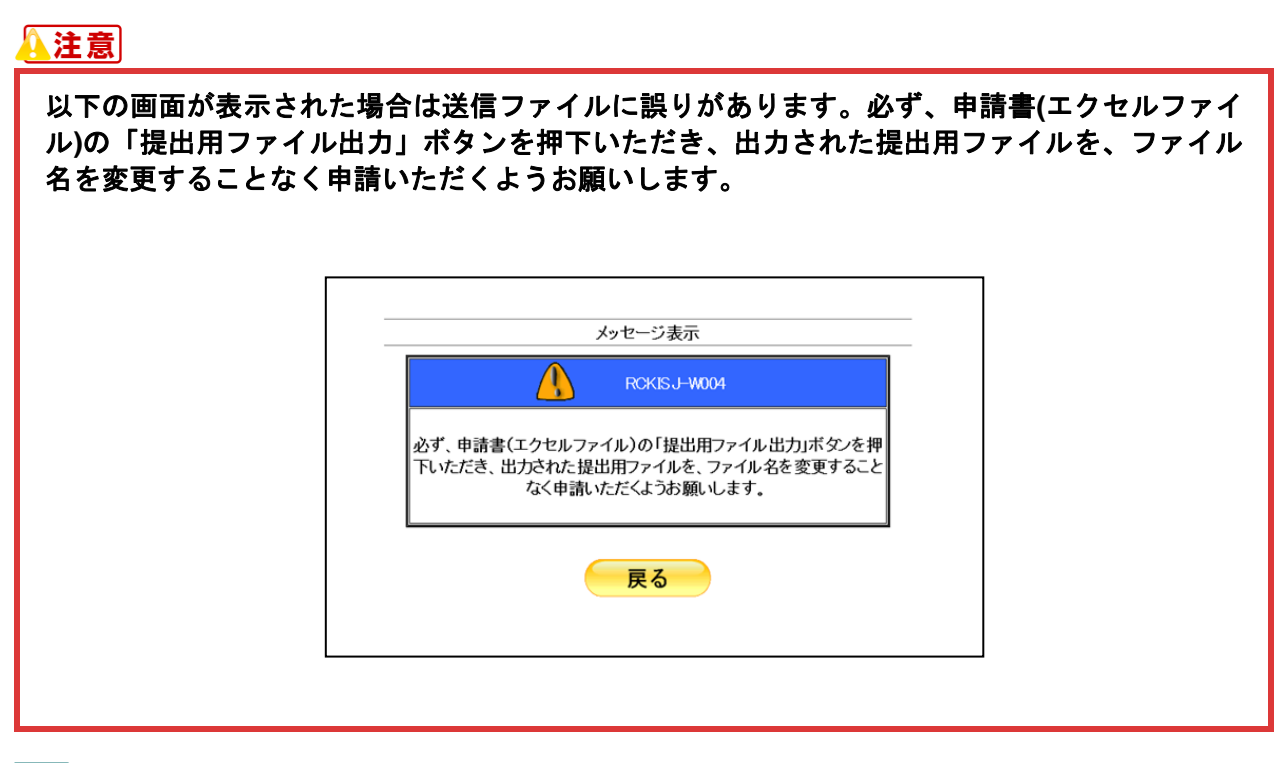

参照

- ・ 申請書を取消す方法は、「1.1.3 新型コロナウイルス感染症対応従事者慰労金交付事業の申 請を取消す」([P.19](#page-19-0))を参照してください。
- ・ 送信した申請書をダウンロードする方法は、「1.1.4 新型コロナウイルス感染症対応従事者 慰労金交付事業の送信した申請書をダウンロードする」([P.21](#page-21-0))を参照してください。

<span id="page-19-0"></span>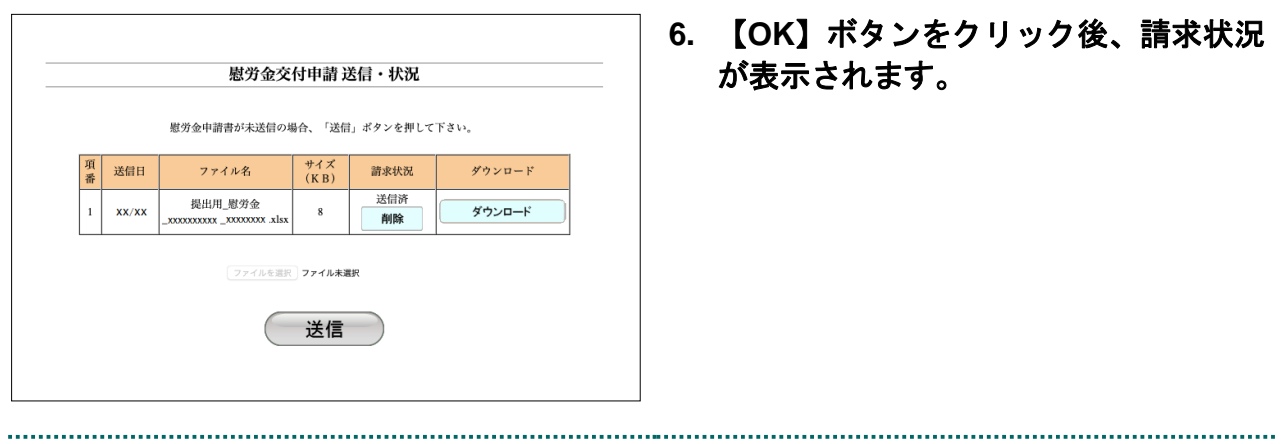

#### <span id="page-20-0"></span>1.1.3 新型コロナウイルス感染症対応従事者慰労金交付事業の申請を取消す

送信完了した新型コロナウイルス感染症対応従事者慰労金交付事業の申請書を削除します。

八注意

オンライン<br>。。請求。 トップページ

お知らせ

レセプト送信・状況

コーディングデータ

再審査・取下げ

各種帳票等

返戻レセプト

各種申請送信·状況 送信·状況<br>(慰労金)

**ZAIS' WX** 

パスワード変更

マニュアル

お問合せ先

ログアウト

#### 申請書の取消については「お知らせ」画面に記載の申請期間中に実施してください。

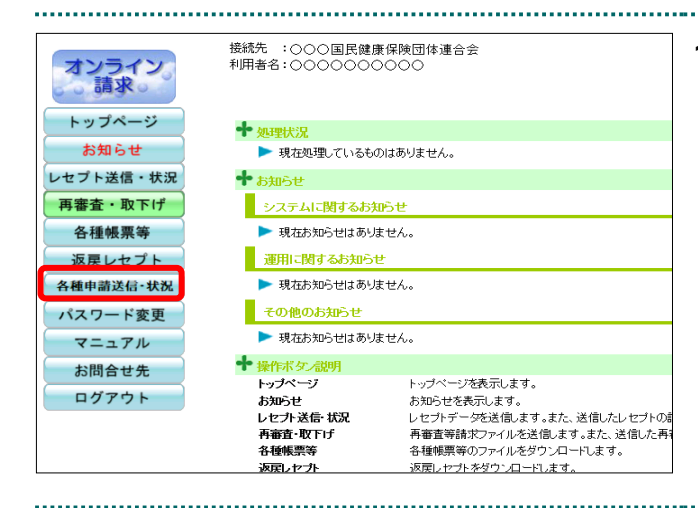

接続先 :○○○国民健康保険団体連合会<br>利用者名:○○○○○○○○○

▶ 現在処理しているものはありません。

システムに関するお知らせ ▶ 現在お知らせはありません。

■ 運用に関するお知らせ

その他のお知らせ

トップページ

お知らせ<br>レセプト送信・状況

コーディングデータ

・<br>再審査・取下げ<br>各種帳票等

返戻しセブ

▶ 現在お知らせはありません。

▶ 現在お知らせはありません。 ◆ 操作ボタズ説明

トップページを表示します。

トップページを使示します。<br>おからせを表示します。<br>しセフトデージを送信します。また、送信したしセプトの請求状況を表示。<br>コーディングテージを送信します。また、送信はした再審査等請求ファイ<br>再審査等請求ファイルをダウンロードします。<br><del>こまば直変</del> 脱岩やSdmista \*\*<br>大ば直変 脱岩やSdmida \*\*<br>\*\*ば直変 脱岩やSdmida \*\*

 $\bullet$  or the  $\bullet$ 

 $\blacktriangleleft$ 

#### **1.** 画面左の【各種申請送信・状況】ボタン をクリックします。

【各種申請送信・状況】ボタンの下に、【送 信・状況(慰労金)】ボタンが表示されます。

**2.** 【送信・状況(慰労金)】ボタンをクリ ックします。

「慰労金交付申請 送信・状況」画面が表示 されます。

#### 慰労金交付申請 送信 状况 慰労金申請書が未送信の場合、「送信」ボタンを押して下さい。 送信日 ダウンロード ファイル名 請求状況  $\alpha$ <sub>R</sub> 提出用度労金<br>XXXXX XXXXXX.xlsx  $\bar{X}X/\bar{X}X$  $\,$  8  $\,$ ダウンロード **NIK** 送信

#### **3.** 「請求状況」が「送信済」であることを 確認し、【削除】ボタンをクリックしま す。

削除の確認画面が表示されます。

<span id="page-21-0"></span>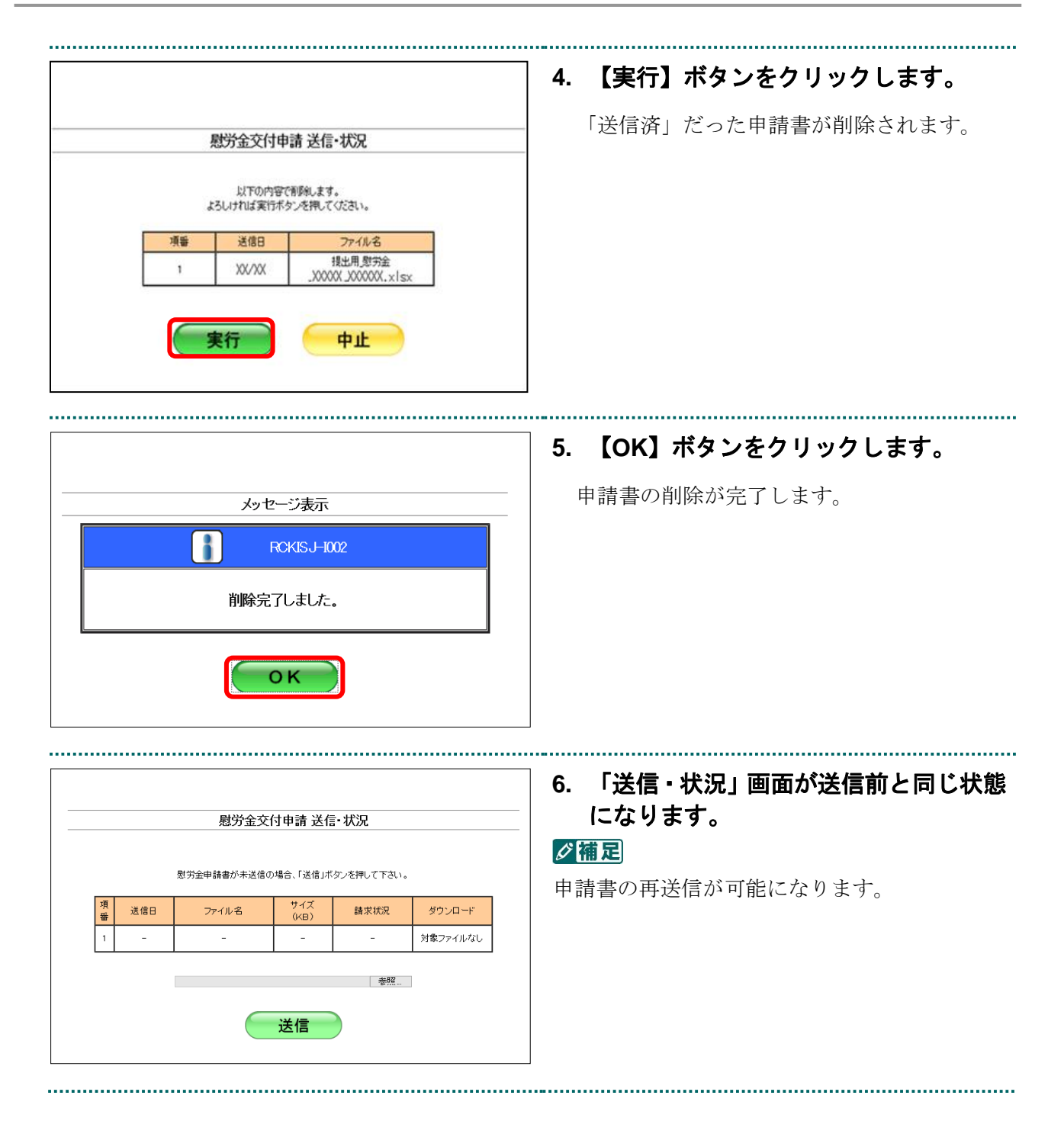

#### <span id="page-22-0"></span>1.1.4 新型コロナウイルス感染症対応従事者慰労金交付事業の送信した申請書をダウンロ ードする

送信した新型コロナウイルス感染症対応従事者慰労金交付事業の申請書をダウンロードします。

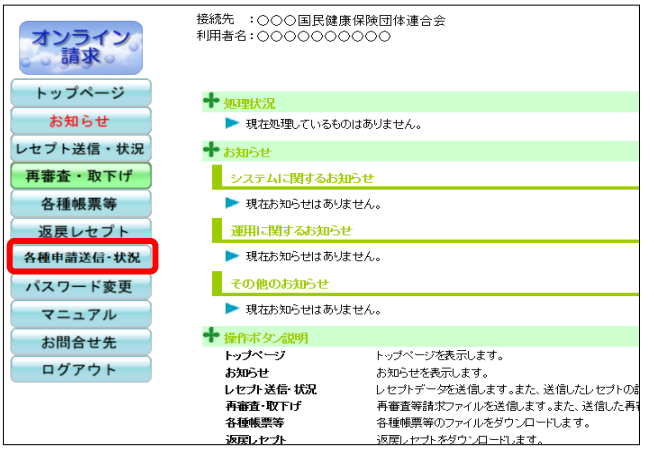

**1.** 画面左の【各種申請送信・状況】ボタン をクリックします。

【各種申請送信・状況】ボタンの下に、【送 信・状況(慰労金)】ボタンが表示されます。

#### **2.** 【送信・状況(慰労金)】ボタンをクリ

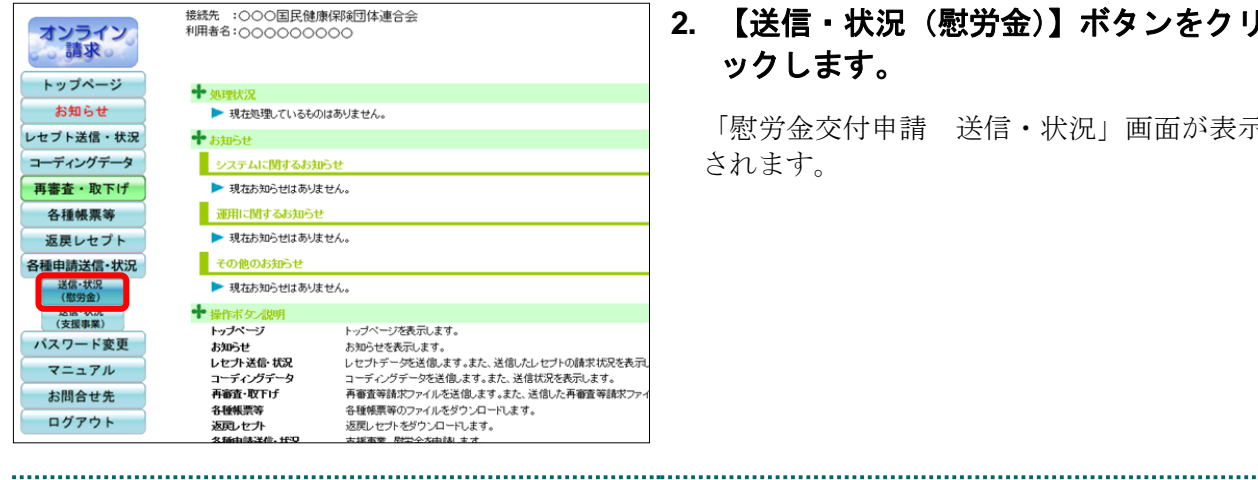

# ックします。

「慰労金交付申請 送信・状況」画面が表示 されます。

**3.** 【ダウンロード】ボタンをクリックしま

す。 送信した申請書ファイルがダウンロードされ ます。

![](_page_22_Picture_121.jpeg)

![](_page_23_Picture_98.jpeg)

![](_page_23_Picture_99.jpeg)

**4.** 【保存】ボタン右の【▼】ボタンをクリ ックし、「名前を付けて保存」を選択し ます。

グ補足

- ・左記の画面が表示された場合、【名前を付けて 保存】をクリックします。
- ・処理を中止するには、【キャンセル】ボタンを クリックしてください。「慰労金交付申請 送信・状況」画面に戻ります。

![](_page_23_Picture_100.jpeg)

#### グ補足

過去 12 か月分の申請書データは、何度でもダウンロードできます。

#### ▲注意

削除した申請書データは、ダウンロードすることができません。

# <span id="page-25-0"></span>1.2 医療機関・薬局等における感染拡大防止等の支援 事業の申請書を送信する

医療機関・薬局等における感染拡大防止等の支援事業の申請書を Web サイトへ送信し ます。

#### <span id="page-25-1"></span>1.2.1 医療機関・薬局等における感染拡大防止等の支援事業の申請状況を確認する

医療機関・薬局等における感染拡大防止等の支援事業の申請状況を Web サイトで確認します。

![](_page_25_Picture_5.jpeg)

. . . . . .

 $\Rightarrow$ 

各種

n,

#### **1.** 画面左の【各種申請送信・状況】ボタン をクリックします。

【各種申請送信・状況】ボタンの下に、【送 信・状況(支援事業)】ボタンが表示されます。

![](_page_25_Picture_136.jpeg)

#### **2.** 【送信・状況(支援事業)】ボタンをク リックします。

「支援事業交付申請 送信・状況」画面が表 示されます。

![](_page_26_Figure_1.jpeg)

#### ■ 「送信・状況」画面の説明

#### ≪申請書未送信画面≫

![](_page_27_Figure_3.jpeg)

#### ≪申請書送信済画面≫

![](_page_27_Figure_5.jpeg)

#### 画面の操作説明

- (A)【参照】ボタンは申請書を送信する時に送信するファイルを参照します。
- (B)【送信】ボタンをクリックすると、参照ボタンから指定したファイルを送信します。
- (C)【削除】ボタンをクリックすると、送信した申請書の削除ができます。
- (D)【ダウンロード】ボタンをクリックすると、送信した申請書のダウンロードができます。

#### 八注意

ん。

- ・請求状況が「申請済」の場合は申請書の削除処理はできません。
- ・【削除】ボタン及び【ダウンロード】ボタンは請求状況が「-」の場合、表示されません。 ・【参照】ボタン及び【送信】ボタンは当月分の申請書が「送信済」の場合、クリックできませ

#### 参照

- ・申請書を取消す方法は、「1.2.3 医療機関・薬局等における感染拡大防止等の支援事業の申請 を取消す」([P.41](#page-41-0))を参照してください。
- ・送信した申請書をダウンロードする方法は、「1.2.4 医療機関・薬局等における感染拡大防止 等の支援事業の送信した申請書をダウンロードする」([P.43](#page-43-0)) を参照してください。

#### 画面の項目説明

項目数を表示します。

![](_page_28_Picture_159.jpeg)

●項番

申請書を送信した日付を表示します。

#### ●ファイル名

送信した申請書のファイル名を表示します。

#### ●サイズ (KB)

送信した申請書のファイルサイズを表示します。

![](_page_28_Picture_160.jpeg)

![](_page_28_Picture_161.jpeg)

#### <span id="page-29-0"></span>1.2.2 医療機関・薬局等における感染拡大防止等の支援事業の申請書を送信する

医療機関・薬局等における感染拡大防止等の支援事業の申請書を Web サイトへ送信します。 八注意

・支援事業の申請は一度しか行えません。**(**申請月内は申請書の削除・再送信が可能です。**)** ・既に送信済みの場合、修正等により申請書を再送信する際は、送信した申請書の削除処理を実 行する必要があります。削除処理の詳細は、「**1.2.3** 医療機関・薬局等における感染拡大防止 等の支援事業の申請を取消す」(**P[.41](#page-42-0)**)を参照してください。 ・申請書の送付については「お知らせ」画面に記載の申請期間中に実施してください。

#### ク補足

・ 申請書ファイル名:「提出用\_支援事業\_医療機関コード(10 桁)\_作成日(YYYYMMDD).xlsx」

(例)医療機関コード「1111111111」で「2020 年 7 月 20 日」作成の場合

「提出用 支援事業 1111111111 20200720.xlsx」

・ 事務代行者が送信する場合のみ、zip ファイル※を送信することができます。

※zip ファイルはパスワードを設定しないでください。

![](_page_29_Picture_10.jpeg)

#### **1.** 画面左の【各種申請送信・状況】ボタン をクリックします。

【各種申請送信・状況】ボタンの下に、【送 信・状況(支援事業)】ボタンが表示されます。

![](_page_29_Picture_242.jpeg)

#### **2.** 【送信・状況(支援事業)】ボタンをク リックします。

「支援事業交付申請 送信・状況」画面が表 示されます。

- <sup>参鹏</sup> 以降の処理は、ご使用のパソコン環境に合 わせて、以下の項目を参照してください。
	- ・ 「1.2.2.1 Windows の場合」([P.30](#page-30-0))
	- ・ 「1.2.2.2 Linux の場合」([P.34](#page-35-0))
	- ・ 「[1.2.2.3](#page-38-0) Mac [の場合」](#page-38-0)([P.38](#page-38-0))

### 公注意

<span id="page-30-0"></span>![](_page_30_Picture_24.jpeg)

#### 1.2.2.1 Windows の場合

**Windows** パソコンで、医療機関・薬局等における感染拡大防止等の支援事業の申請書を送信します。

**1.** 「トップページ」画面で【各種申請送 信・状況】ボタンをクリックし、【送信・ 状況(支援事業)】ボタンをクリックし ます。

「支援事業交付申請 送信・状況」画面が表 示されます。

![](_page_31_Picture_96.jpeg)

![](_page_31_Picture_97.jpeg)

![](_page_32_Picture_1.jpeg)

![](_page_32_Figure_2.jpeg)

![](_page_33_Figure_1.jpeg)

注意 以下の画面が表示された場合は送信ファイルに誤りがあります。必ず、申請書**(**エクセルファイ ル**)**の「提出用ファイル出力」ボタンを押下いただき、出力された提出用ファイルを、ファイル 名を変更することなく申請いただくようお願いします。 メッセージ表示 RCKSSJ-W004 必ず、申請書(エクセルファイル)の「提出用ファイル出力」ボタンを押 こって、「…」で、ラール・ア・ハック・アニカン・ハイロック・ファー<br>下いただき、出力された提出用ファイルを、ファイル名を変更すること なく申請いただくようお願いします。 戻る

参照

- ・申請書を取消す方法は、「1.2.3 医療機関・薬局等における感染拡大防止等の支援事業の申請 を取消す」([P.41](#page-41-0))を参照してください。
- ・送信した申請書をダウンロードする方法は、「1.2.4 医療機関・薬局等における感染拡大防止 等の支援事業の送信した申請書をダウンロードする」([P.43](#page-43-0))を参照してください。

![](_page_34_Picture_27.jpeg)

#### <span id="page-35-0"></span>1.2.2.2 Linux の場合

Linux パソコンで、医療機関・薬局等における感染拡大防止等の支援事業の申請書を送信します。

**1.** 「トップページ」画面で【各種申請送 信・状況】ボタンをクリックし、【送信・ 状況(支援事業)】ボタンをクリックし ます。

「支援事業交付申請 送信・状況」画面が表 示されます。

![](_page_35_Picture_102.jpeg)

デスクトップ/申請書\_(支援事業)/提出用\_支援事業\_xxxxxxxxxxxxxxxxxxxxxxxxx | 参照...

送信

![](_page_36_Picture_1.jpeg)

#### 八注意

以下の画面が表示された場合は送信ファイルに誤りがあります。必ず、申請書**(**エクセルファイル**)** の「提出用ファイル出力」ボタンを押下していただき、出力された提出用ファイルを、ファイル 名を変更することなく申請いただくようお願いします。

![](_page_36_Picture_4.jpeg)

![](_page_37_Figure_1.jpeg)

# ▲注意 以下の画面が表示された場合は送信ファイルに誤りがあります。必ず、申請書**(**エクセルファイ ル**)**の「提出用ファイル出力」ボタンを押下いただき、出力された提出用ファイルを、ファイル 名を変更することなく申請いただくようお願いします。 メッセージ表示 RCKSSJ-W004 必ず、申請書(エクセルファイル)の「提出用ファイル出力」ボタンを押 ー<br>下いただき、出力された提出用ファイルを、ファイル名を変更すること なく申請いただくようお願いします。 戻る

参照

- ・申請書を取消す方法は、「1.2.3 医療機関・薬局等における感染拡大防止等の支援事業の申請 を取消す」([P.41](#page-41-0))を参照してください。
- ・送信した申請書をダウンロードする方法は、「1.2.4 医療機関・薬局等における感染拡大防止 等の支援事業の送信した申請書をダウンロードする」([P.43](#page-43-0))を参照してください。

#### 1 各種申請書をWebサイト上で申請する

<span id="page-38-0"></span>![](_page_38_Picture_28.jpeg)

the control of the control of the control of the control of the control of

#### 1.2.2.3 Mac の場合

Mac パソコンで、医療機関・薬局等における感染拡大防止等の支援事業の申請書を送信します。

**1.** 「トップページ」画面で【各種申請送 信・状況】ボタンをクリックし、【送信・ 状況(支援事業)】ボタンをクリックし ます。

「支援事業交付申請 送信・状況」画面が表 示されます。

![](_page_39_Picture_94.jpeg)

### 1 各種申請書をWebサイト上で申請する

![](_page_40_Picture_1.jpeg)

**4.** 【**OK**】ボタンをクリックします。

申請書の送信が完了します。

#### A注意

以下の画面が表示された場合は送信ファイルに誤りがあります。必ず、申請書**(**エクセルファイル**)** の「提出用ファイル出力」ボタンを押下していただき、出力された提出用ファイルを、ファイル 名を変更することなく申請いただくようお願いします。

![](_page_40_Picture_6.jpeg)

#### A注意

以下の画面が表示された場合は、送信したファイル名とログイン時の **ID** が異なります。送信し たファイルを確認してください。メッセージ表示 RCKSSJ-W003 送信完了しました。 警告:ファイル名の医療機関コードとログインIDが不一致です。

 $OK$ 

#### A注意

以下の画面が表示された場合は送信ファイルに誤りがあります。必ず、申請書**(**エクセルファイ ル**)**の「提出用ファイル出力」ボタンを押下いただき、出力された提出用ファイルを、ファイル 名を変更することなく申請いただくようお願いします。

![](_page_41_Picture_3.jpeg)

参照

- ・申請書を取消す方法は、「1.2.3 医療機関・薬局等における感染拡大防止等の支援事業の申請 を取消す」([P.41](#page-41-0))を参照してください。
- ・送信した申請書をダウンロードする方法は、「1.2.4 医療機関・薬局等における感染拡大防止 等の支援事業の送信した申請書をダウンロードする」([P.43](#page-43-0))を参照してください。

<span id="page-41-0"></span>![](_page_41_Picture_79.jpeg)

#### <span id="page-42-0"></span>1.2.3 医療機関・薬局等における感染拡大防止等の支援事業の申請を取消す

送信完了した医療機関・薬局等における感染拡大防止等の支援事業の申請書を削除します。

#### **A注意**

オンライン<br>。。請求。 トップページ

お知らせ

レセプト送信・状況

コーディングデータ

再審査・取下げ

各種帳票等

返戻レセプト

各種申請送信·状況 送信·状况

·<br>《送信·状況》<br>(支援事業)

パスワード変更

マニュアル

お問合せ先

ログアウト

#### 申請書の取消については「お知らせ」画面に記載の申請期間中に実施してください。

![](_page_42_Picture_5.jpeg)

接続先 :○○○国民健康保険団体連合会<br>利用者名:○○○○○○○○○

▶ 現在処理しているものはありません。

システムに関するお知らせ ▶ 現在お知らせはありません。

■ 運用に関するお知らせ

その他のお知らせ

トップページ

お知らせ<br>レセプト送信・状況

コーディングデータ

再審査·取下げ  $2.5646 = 20$ 

返戻しセナト

▶ 現在お知らせはありません。

▶ 現在お知らせはありません。 **◆** 操作ボタズ説明

トップページを表示します。

 $\bullet$  or the  $\bullet$ 

 $+$  +  $+$  +  $+$ 

#### **1.** 画面左の【各種申請送信・状況】ボタン をクリックします。

【各種申請送信・状況】ボタンの下に、【送 信・状況(支援事業)】ボタンが表示されます。

## **2.** 【送信・状況(支援事業)】ボタンをク リックします。

「支援事業交付申請 送信·状況」画面が表 示されます。

#### **3.** 「請求状況」が「送信済」であることを 確認し、【削除】ボタンをクリックしま す。

削除の確認画面が表示されます。

![](_page_42_Picture_224.jpeg)

<span id="page-43-0"></span>![](_page_43_Picture_45.jpeg)

#### <span id="page-44-0"></span>1.2.4 医療機関・薬局等における感染拡大防止等の支援事業の送信した申請書をダウンロ ードする

送信した医療機関・薬局等における感染拡大防止等の支援事業の申請書をダウンロードします。

![](_page_44_Picture_3.jpeg)

<br>接続先 :○○○国民健康保険団体連合会<br>利用者名:○○○○○○○○○

▶ 現在処理しているものはありません。

システムに関するお知らせ

| 運用に関するお知らせ ▶ 現在お知らせはありません。

その他のお知らせ

♥ 操作ボタ/説明 採FF小シン説明<br>トップページ<br>お知らせ<br>レセプト送信・状況

コーディングデータ

再審査·取下げ 各種帳票等<br>返戻レセプト

▶ 現在お知らせはありません。

▶ 現在お知らせはありません。

トップページを表示します。<br>お知らせを表示します。<br>レセプトデータを送信します。また、送信したしセプトの請求状況を表示<br>コーディングデータを送信します。また、送信状況を表示します。

各種帳票等のファイルをダウンロードします。<br>返戻レセプトをダウンロードします。

十処理状况

**+** ਨਸ਼ਨਦ

オンライン<br>。。請求。 トップページ

お知らせ

レセプト送信・状況

コーディングデータ

再審査・取下げ

各種帳票等

返戻レセプト 各種申請送信·状況

送信·状况

送信·状況<br>(支援事業)

バスワード変更 マニュアル

お問合せ先

ログアウト

**1.** 画面左の【各種申請送信・状況】ボタン をクリックします。

【各種申請送信・状況】ボタンの下に、【送 信・状況(支援事業)】ボタンが表示されます。

#### **2.** 【送信・状況(支援事業)】ボタンをク リックします。

「支援事業交付申請 送信・状況」画面が表 示されます。

支援事業交付申請送信·状況 支援事業申請書が未送信の場合、「送信」ボタンを押して下さい。 項番 送信日 サイズ<br>(KB) 請求状況 ダウンロート ファイル名 送信消 **提出用 支援事業**  $\overline{a}$ ダウンロード  $XX/X$ 削除 \*\*\*\*\*\*\*\*\*\*\*\*\*\*\*\*\*\* - 1 - 参照 - 1 送信

#### **3.** 【ダウンロード】ボタンをクリックしま す。

送信した申請書ファイルがダウンロードされ ます。

#### 1.2 医療機関・薬局等における感染拡大防止等の支援事業の申請書を送信する **4.** 【保存】ボタン右の【▼】ボタンをクリ **保存(S)** ックし、「名前を付けて保存」を選択し 名前を付けて保存(A) ファイルを開く(0) 保存(S) I, 保存して間((O) ます。 グ補足  $\boxed{3}$ Windows Internet Explorer ・ 左記の画面が表示された場合、【名前を付け XXXXXXXXXXに対して行う操作を選択してください。 て保存】をクリックします。 サイズ: XXX KB サイト:

・ 処理を中止するには、【キャンセル】ボタン をクリックしてください。「支援事業交付 申請 送信・状況」画面に戻ります。

**5.** 保存する場所を指定し、【保存】ボタン をクリックします。

処理を中止するには、【キャンセル】ボタンを クリックしてください。「支援事業交付申請 送信・状況」画面に戻ります。

**6.** ダウンロード完了メッセージが表示さ れたことを確認し、【×】ボタンをクリ ックします。

#### ○補足

 $\times$ 

ダウンロードしたデータは、指定した保存先に 保存されます。データを確認する場合は、【ファ イルを開く】または【フォルダーを開く】ボタ ンをクリックしてください。

#### グ補足

→ 開く(0)

→ 保存(S)

**EXERCITE**  $\frac{1}{2}$  and  $\frac{1}{2}$ 整理 · 新しいフォルダ ★ お気に入り<br>■ デスクトップ<br>● 最近表示した場

コライブラリ 保 コンピューター<br>- 品 ローカルディス Gu ネットワーク

ファイル名(N): 提出用\_支援事業\_xx ファイルの種類(T): Microsoft Excel ワークシート (\*.xlsx)

ファイルを開く(0) マ

● フォルダーの非実元

→ 名前を付けて保存(A)

ファイルは自動保存されません。

送信した申請書データは、何度でもダウンロードできます。

注意

削除した申請書データは、ダウンロードすることができません。

キャンセル

保存(S) キャンセル

ダウンロードの表示(V)

フォルダーを開く(P)